# Infections (*C. difficile*) Tracking Tool Overview & Instructions

September 1, 2016

# **Quick Links**

Sheet-specific InstructionsTopicsWelcome TabIntroductionCommon Qs&AsGet InstructionsDefinitions of CDI Case TypesDownload the Tool

Resident ListExcel Tracking Tool BasicsSpecimen LogMaximizing Your Screen

Admissions & Census Website Data Entry & Trend Graphs

<u>Process Tracking: Graphs</u>

<u>Data for Website Entry</u>

<u>Contact the HelpDesk</u>

# Welcome to the Infections Tracking Tool! [QuickLinks]

This Tracking Tool is an Excel workbook that you can use to track your *C. difficile* infections (*C. diff*, or CDI) and related processes. It has been especially designed to support homes who would also like to report data to the National Healthcare Safety Network (NHSN), which is maintained by the Centers for Disease Control and Prevention (CDC).

- ⇒ Enter just four (4) required fields for each positive CDI lab event and the tool will automatically:
  - Accurately categorize the event as nursing home or community onset, incident, recurrent or duplicate
  - Identify events that are reportable on NHSN
  - Calculate monthly CDI nursing home onset incident rates
- ⇒ Two optional fields produce graphs to help monitor key processes in your CDI response and control.
- ⇒ Transfer four outcome numbers each month to your account on the Campaign <u>website</u> to view and download continuous trends of your progress over time.

Please contact the <u>HelpDesk</u> if you have any questions or would like support getting started with this tool.

# Thank you for participating in this important project!

Your Help Desk <a href="help@nhqualitycampaign.org">help@nhqualitycampaign.org</a>

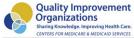

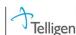

This material was prepared by Telligen under contract with the Centers for Medicare & Medicaid Services (CMS), an agency of the U.S. Department of Health and Human Services. The contents presented do not necessarily reflect CMS policy. 11SOW-CO-AE-09/1/002

**INSTRUCTIONS** [QuickLinks] You may wish to print these instructions for easy reference as you access the InfectionsTrackingTool.

**DOWNLOAD** the tool [QuickLinks] Open the InfectionsTrackingTool from the <u>Campaign website</u>. Save the file to a location on your computer. (Some people will get a message asking for a username and password. This is not necessary. Simply click 'Cancel' once or twice until the file opens.) Rename the file as you save it. As with any file, you will want to resave the file periodically as you enter data. This workbook will last for 12 months.

# **Excel Tool Basics** [QuickLinks]

The file named 'InfectionsTrackingTool' is an Excel workbook.

Within the *workbook* are *worksheets*. Worksheets are accessed by clicking the *tabs* that appear at the

bottom of your Excel window.

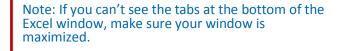

If that doesn't work, or you can't see the upper right corner, double click the title bar

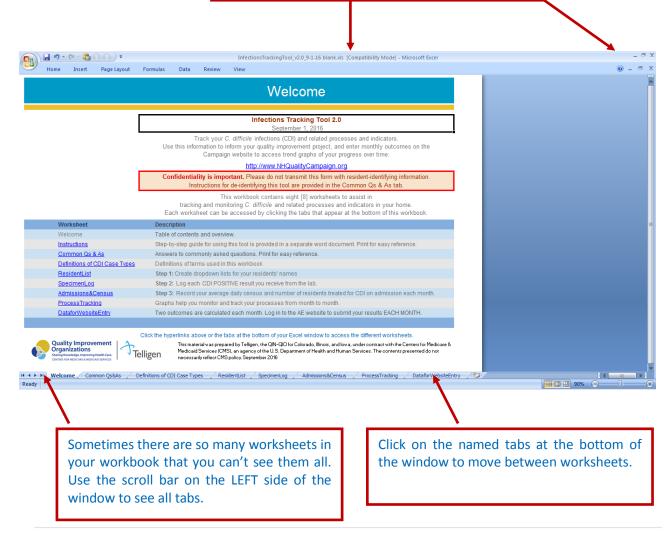

Welcome [QuickLinks] The first worksheet (Welcome) provides an overview of the tool. Note the version number and date – occasionally updates are posted to the website. You may access the website by clicking the website address on this sheet. The table of contents indicates that there are 3 informational worksheets (Welcome, Common Qs&As, Definitions of CDI Case Types); The "Instructions" hyperlink will take you to the document you are reading now. There are 3 data entry worksheets. Following these worksheets are your reports. The ProcessTracking tab will produce graphs tracking the average number of days between date of diarrhea onset and the date contact precautions are implemented and the date a specimen is collected. The DataforWebsiteEntry tab contains your calculated outcome measures for the month: The number of CDI nursing home onset incident cases per 10,000 resident days and the percent of residents who are being treated for CDI when they are admitted to your home.

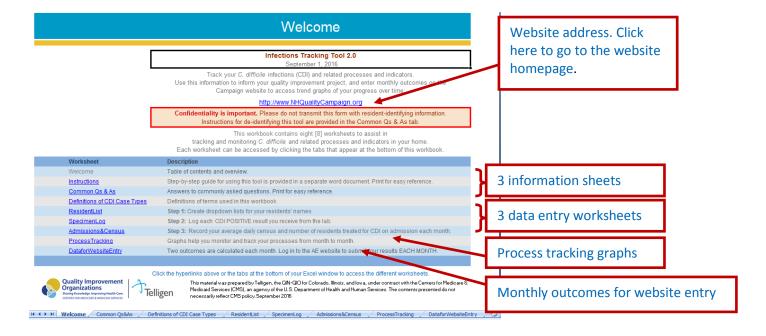

## **INFORMATION Sheets**

## **Instructions** [QuickLinks]

A link to the document you are reading now is provided on the Welcome tab, so it is handy at all times. Print this document for easy reference while using your Tracking Tool.

## Common Qs&As [QuickLinks]

This sheet contains important information about how to use the tool, covering topics such as how outcomes are calculated, special instructions for copying and pasting data, and how to de-identify your tool. A special section provides links to get started reporting your data to CDC's NHSN. Hyperlinks at the top of the page make it easy to jump to topics of interest.

# **Definitions of CDI Case Types** [QuickLinks]

Definitions of terms used in this workbook, including the Onset Types (nursing home and community), and Event Types (incident, duplicate, recurrent) are included along with a diagram.

#### **DATA ENTRY Sheets**

ResidentList [QuickLinks] In this sheet, you will make a list of your residents. It may be easiest to copy in a list from a recent daily census to get started. Or, you may enter one resident at a time when a CDI positive lab event occurs. (The "Tips and Tricks" section in the Common Qs&As tab includes detailed instructions on how to paste into this workbook and how to sort the names on this list.) Add additional names as needed. The lists you create on this tab will appear as drop down lists for you to select from as you complete the SpecimenLog. It is CRITICAL to use these lists so that names appear consistently throughout the workbook. A resident's name should appear ONLY ONCE on the Resident List (it may appear multiple times on your SpecimenLog.)

**First**, go to the 'ResidentList' sheet by clicking on that tab at the bottom of your window. **Then**, read the on-page instructions.

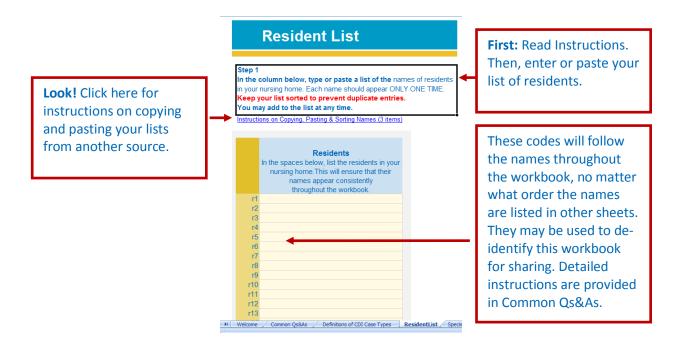

**IMPORTANT:** Each name should appear ONLY ONCE on this list. It is essential that names are exactly the same every time they appear in the workbook for calculations to be correct. You may add to your list and sort the list at any time.

#### **GETTING STARTED WITH DATA ENTRY**

# Maximizing Your Screen Space [QuickLinks]

Go to the **SpecimenLog**. There are several things you can do to make the most screen space possible:

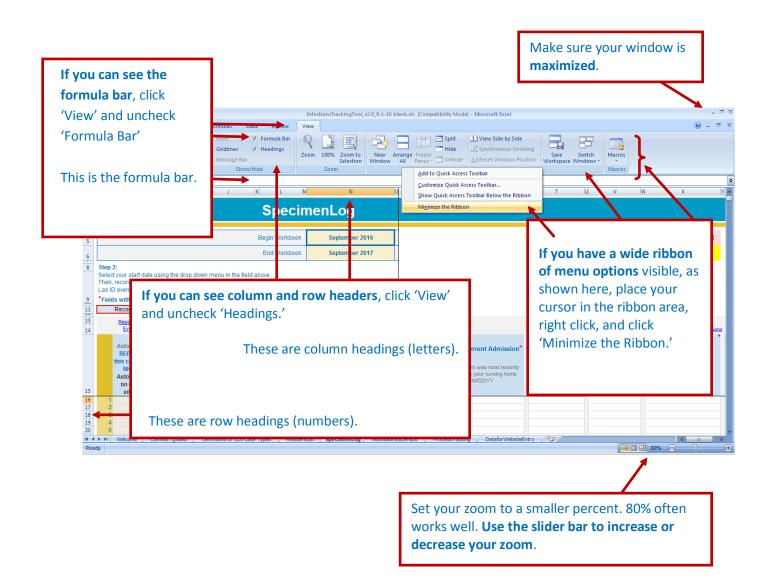

# **GETTING STARTED WITH DATA ENTRY, continued**

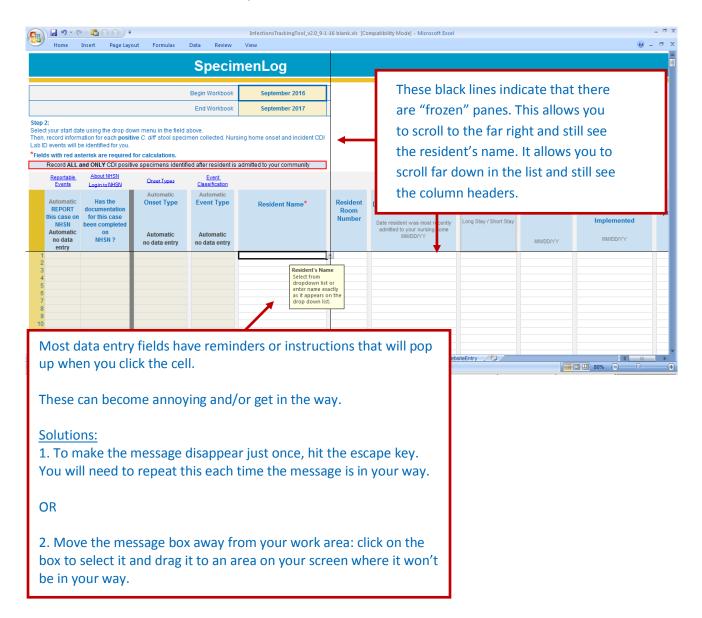

# SpecimenLog [QuickLinks]

Each time you have a stool specimen that is identified by the lab as being positive for *C. difficile*, log the information for this event in your SpecimenLog. **NOTE** the first 4 columns will be automatically completed as you enter information. UPDATE the second column as you complete your NHSN reporting.

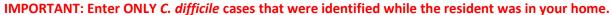

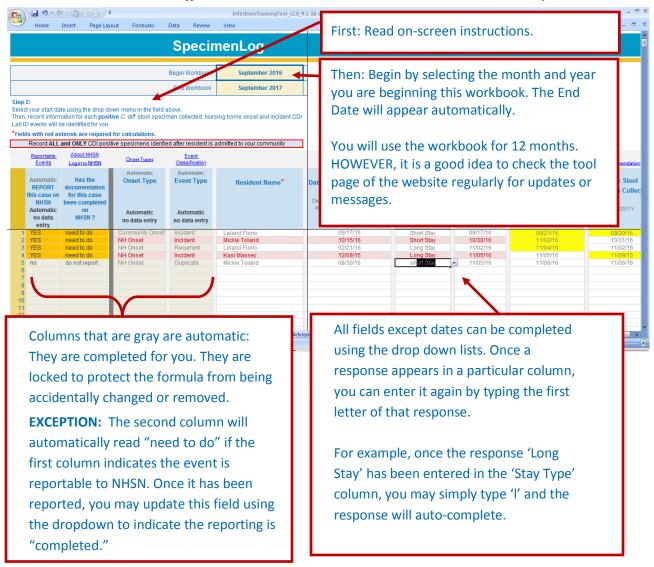

**HINT**: Beginning data entry can be overwhelming. It may help to enter only the required fields for the first month while you are establishing the process. Required fields are marked with a red asterisk \*. *These fields are required to calculate outcomes*. There are only 4 required fields on this work sheet: Resident Name, Date of Current Admission, Stay Type, and Date Stool Specimen Collected.

# SpecimenLog, continued

Several things happen as you complete your SpecimenLog. Cases will be automatically identified as Nursing Home onset or Community Onset, and as Incident, Recurrent, or Duplicate. Definitions for each of these are provided on the sheet named "Definitions of CDI Case Types." Cases that are Nursing Home Onset and Incident will be flagged in red. When contact precautions follow date of diarrhea onset by more than a day, or the specimen is not collected within 3 days, these dates will be highlighted. For more information on addressing patterns in delayed action, click on the hyperlink above the column header.

All nursing homes are encouraged to report incident and recurrent cases to the CDC via the NHSN portal. The first column on the SpecimenLog will indicate which events are reportable. Use the second column to track which of the reportable cases have been reported and which still need to be done. These cells will be orange until the reporting is marked 'completed.'

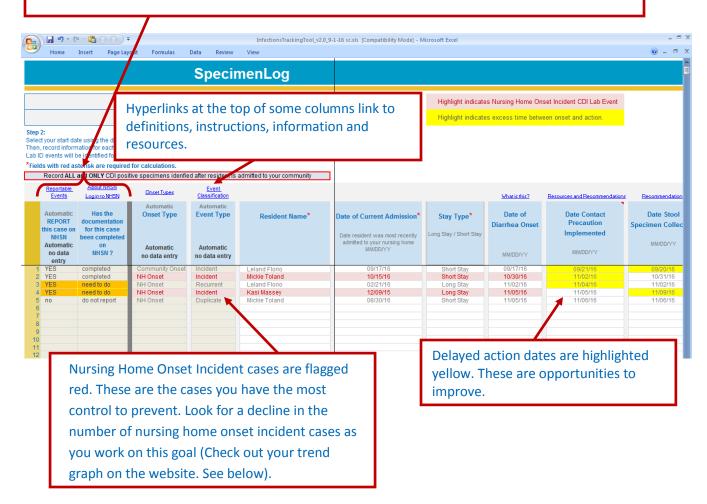

# Admissions & Census [QuickLinks]

Follow the on-screen instructions and complete this information each month. Your average daily census will be used as the denominator for your monthly CDI nursing home incident rates. Your monthly admissions and the number of those treated for CDI on admission is used to create a percent of admissions treated for CDI at the time they are admitted to your home.

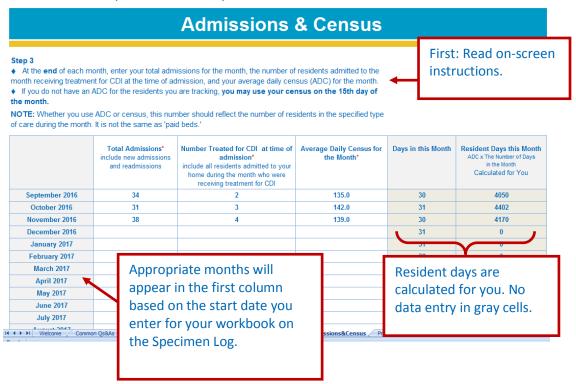

## PROCESS TRACKING [QuickLinks]

The ProcessTracking tab displays trend graphs of average days from diarrhea onset till specimen collection and till implementation of contact precautions. You will not enter any data on this sheet. You may print the sheet as a whole, or copy the graph into another document, such as Word or PowerPoint, to share with your staff, leadership and other stakeholders.

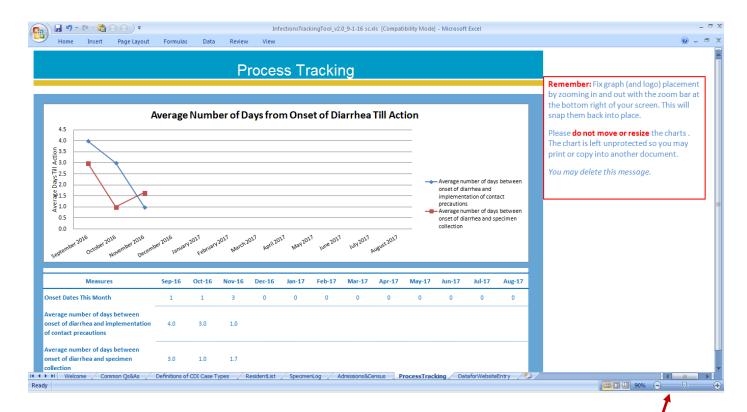

You may copy just the graphs by clicking once on a graph to select it (notice the pale blue border that appears). Then, right click and choose 'copy.' Paste into your Word or PowerPoint document.

To print just a graph: click a graph once to select it (look for the border). Then, when you select 'Print' from the menu, the 'Print what' option 'Selected graph' will be chosen.

Note: Sometimes the graphs on this page may appear out-of-place or mis-sized.

Please don't try to move or resize them.

Simply use your zoom bar to zoom in and out, and they will snap into place.

# **Data for Website Entry** & Website Trend Graphs [QuickLinks]

- This sheet provides a monthly summary of your outcome measures.
- No data entry is required on this tab.
- Enter these numbers on the Campaign website and access <u>real-time trend graphs</u> of your progress. Submitting your data every month (about 2 minutes) fulfills participation requirements for the Campaign. Instructions are provided on this tab in your workbook.

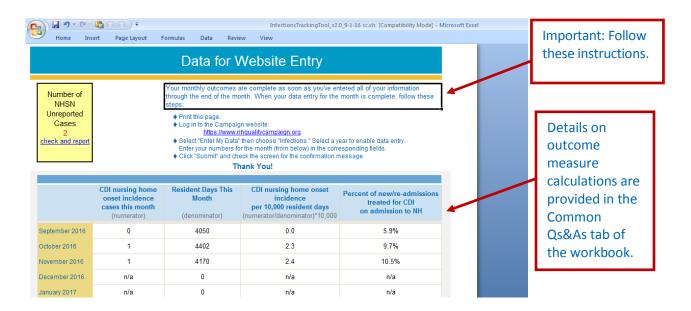

#### CDI Nursing Home Onset Incidence Per 10,000 Resident Days

The rate of C. difficile (CDI) nursing home onset incidence per 10,000 resident days.

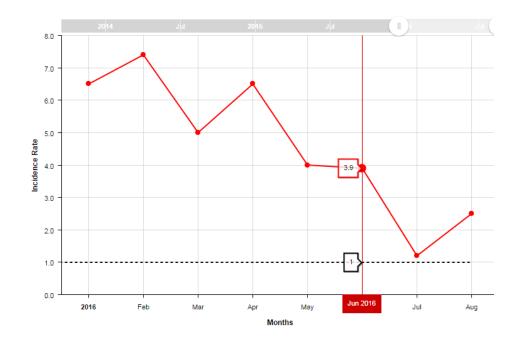

Your trend graphs are produced real-time when you <u>transfer</u> your monthly outcomes to the Campaign website (about 2 minutes per month).

You can customize the time period displayed and download/save your images. [QuickLinks]

Thank you for working on this important goal and participating in the Campaign!